# **How to Play Kahoot!**

#### **Disclaimer: you will need to use two separate devices to play kahoot**

#### **Hindi Gyaan Website Tutorial**

## START ON THE HINDI GYAAN WEBSITE, AND CLICK ON THE "CLICK HERE

**to play" button.** 

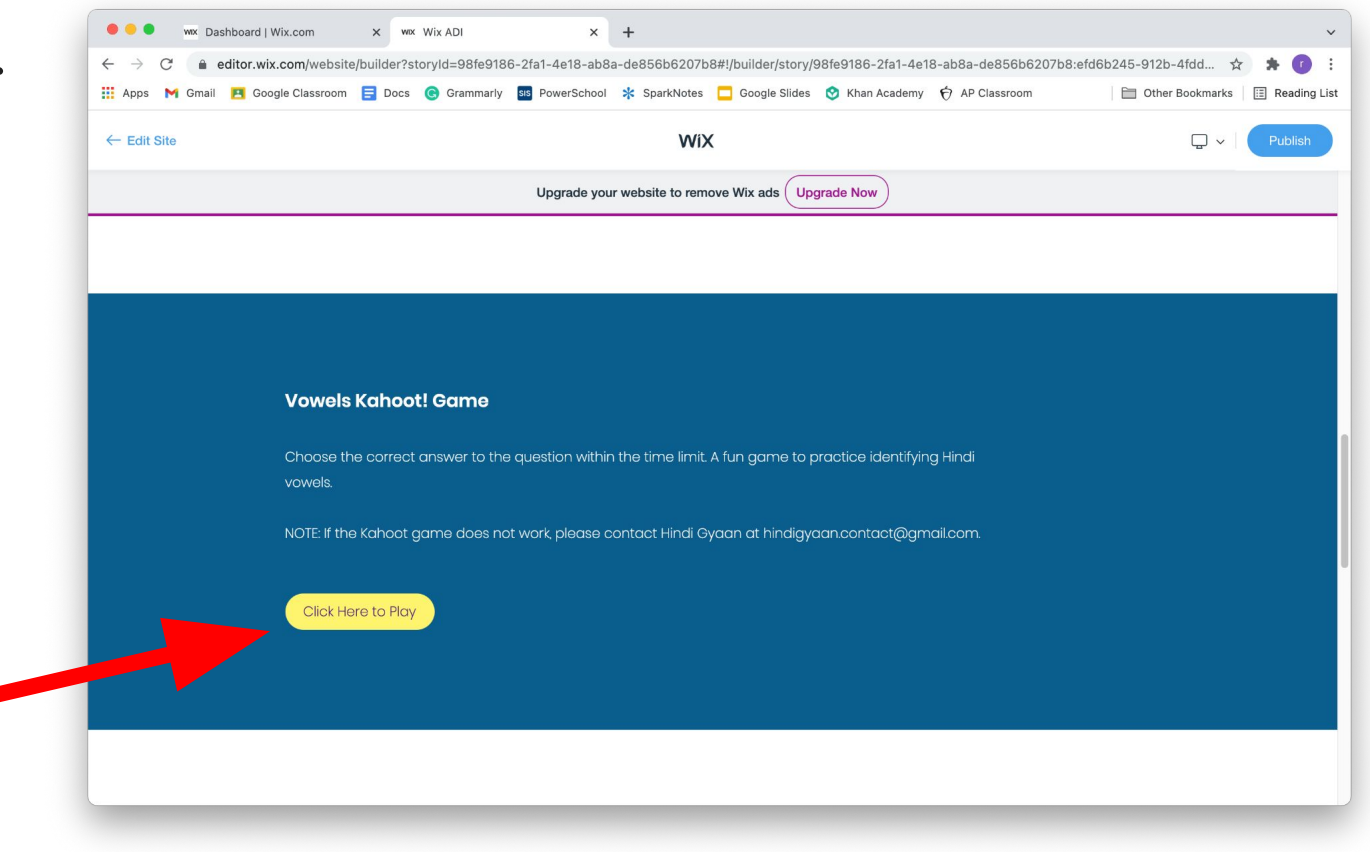

#### **Once you click the button, you will be taken to this page:**

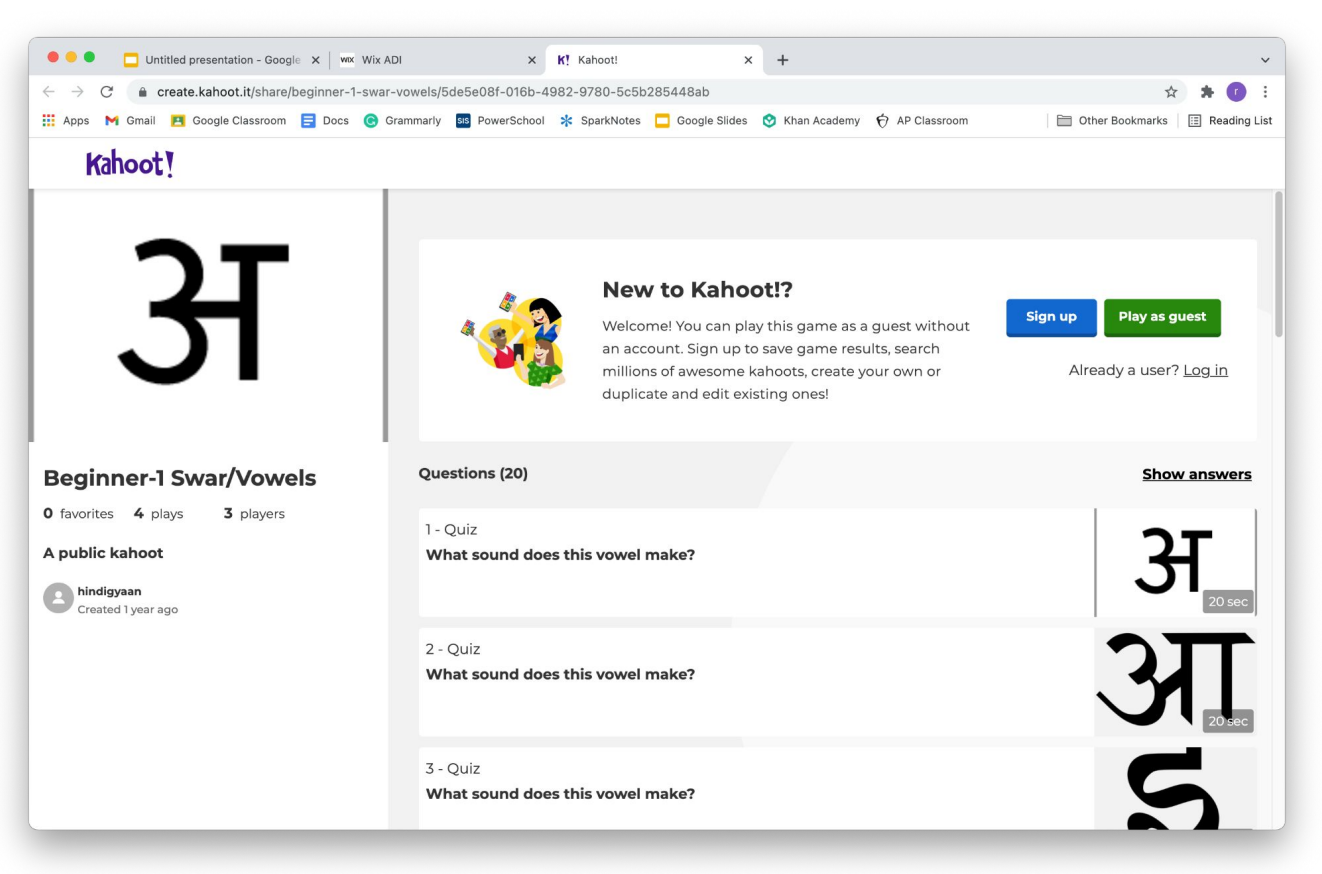

#### **To play the game, click on either the blue button or green button.**

**Option 1. If you want to play as a guest, click on the green "play as guest" button. Option 2. If you have a kahoot account, click on the words "log in", and log into your kahoot account to play the game. Option 3. If you want to create an account, click on the blue "sign up" button, and follow the directions.** 

**Hindi gyaan kahoot games do not require a kahoot account, but it is recommended to have one to save your progress.**

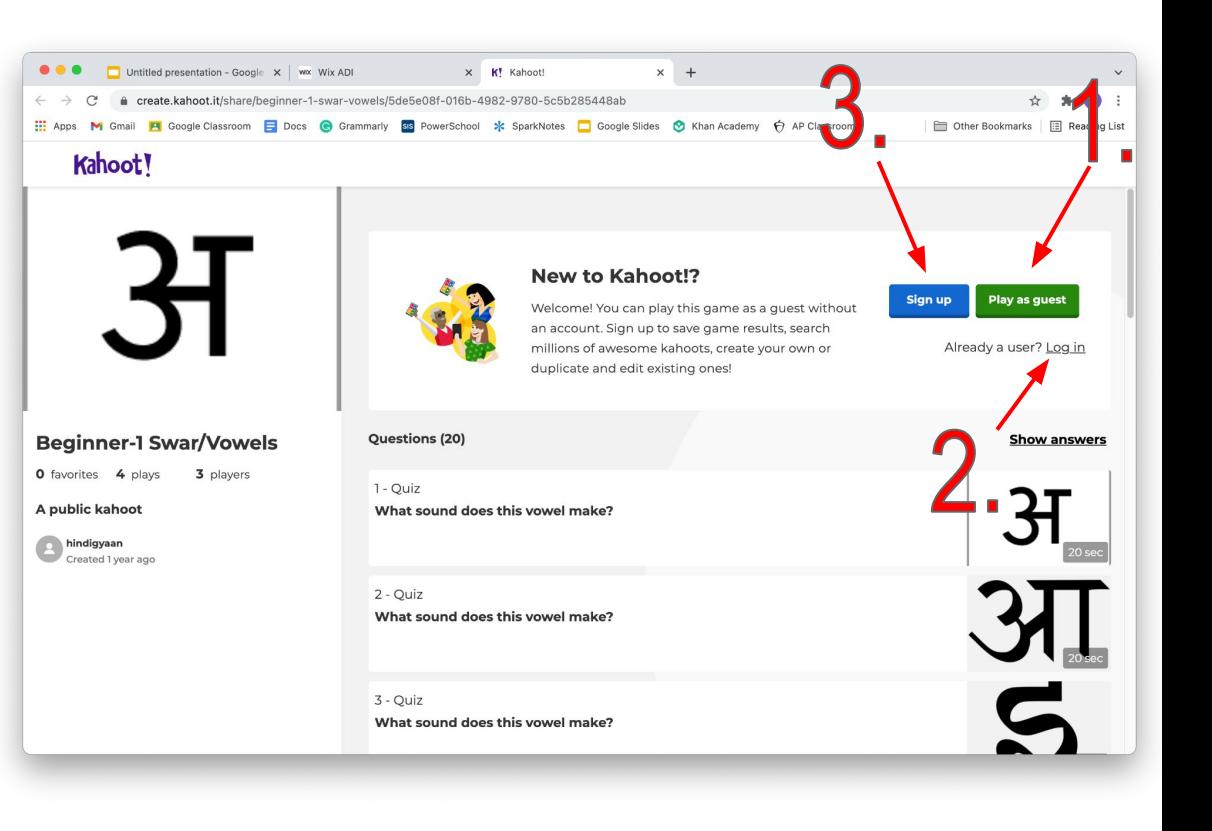

#### **You will then reach this page to start the game:**

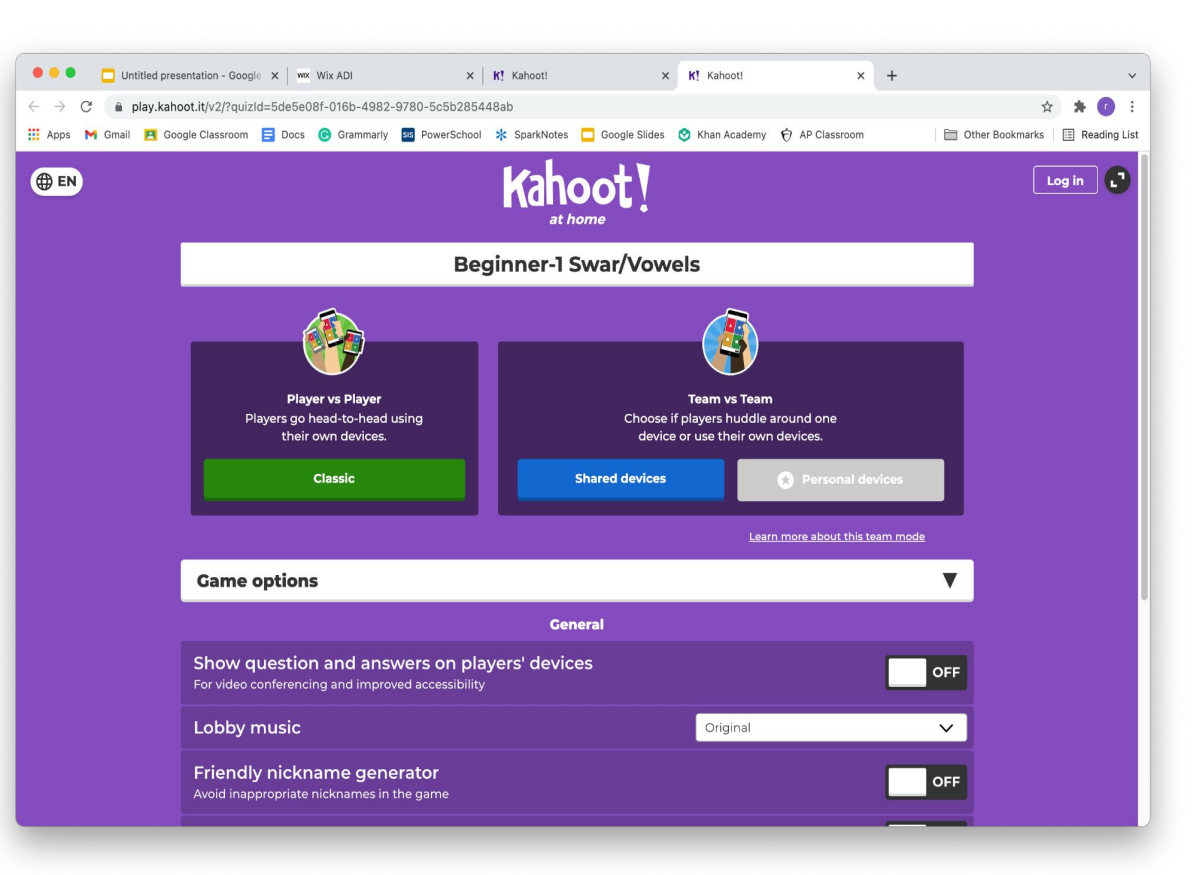

#### **To start the game, click on the green "classic" button**

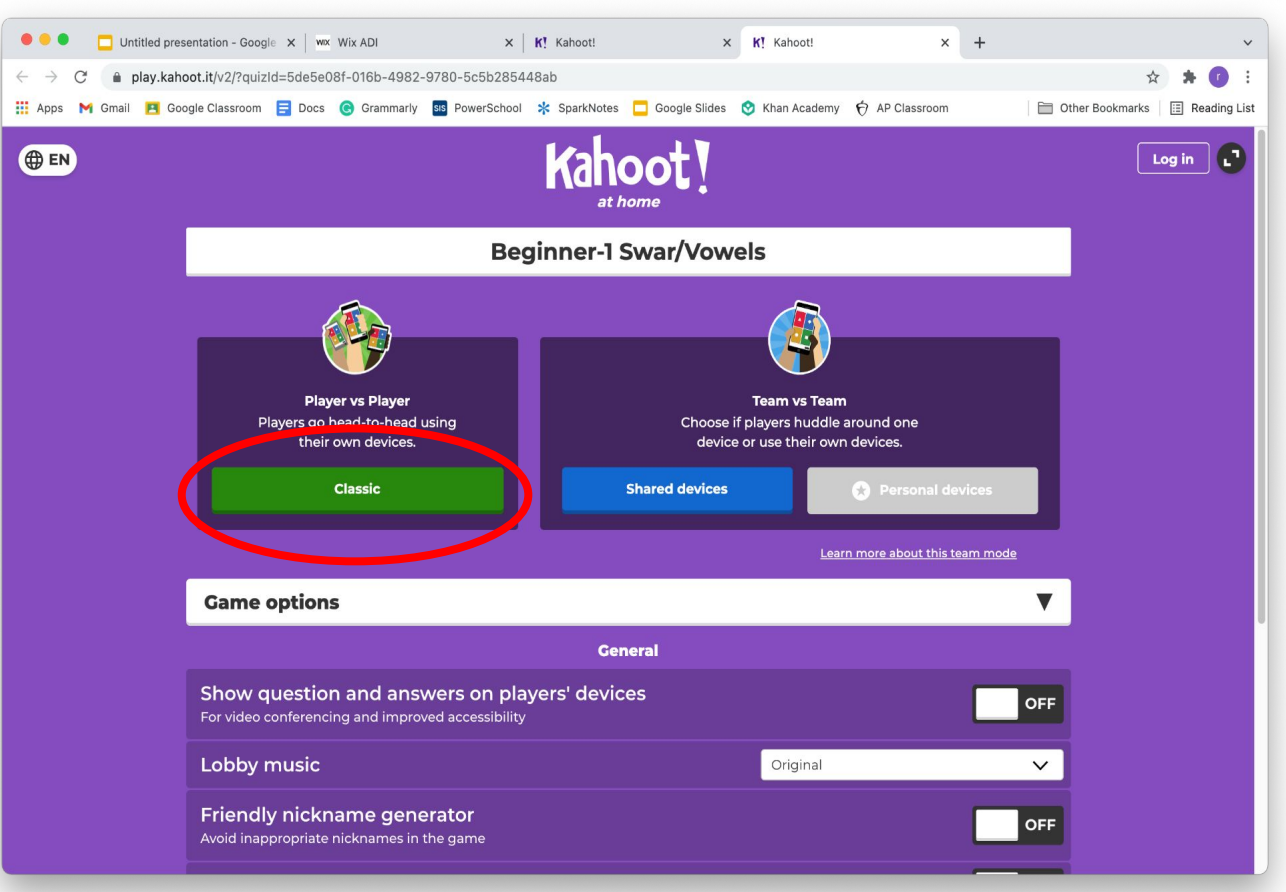

#### **You will reach this screen:**

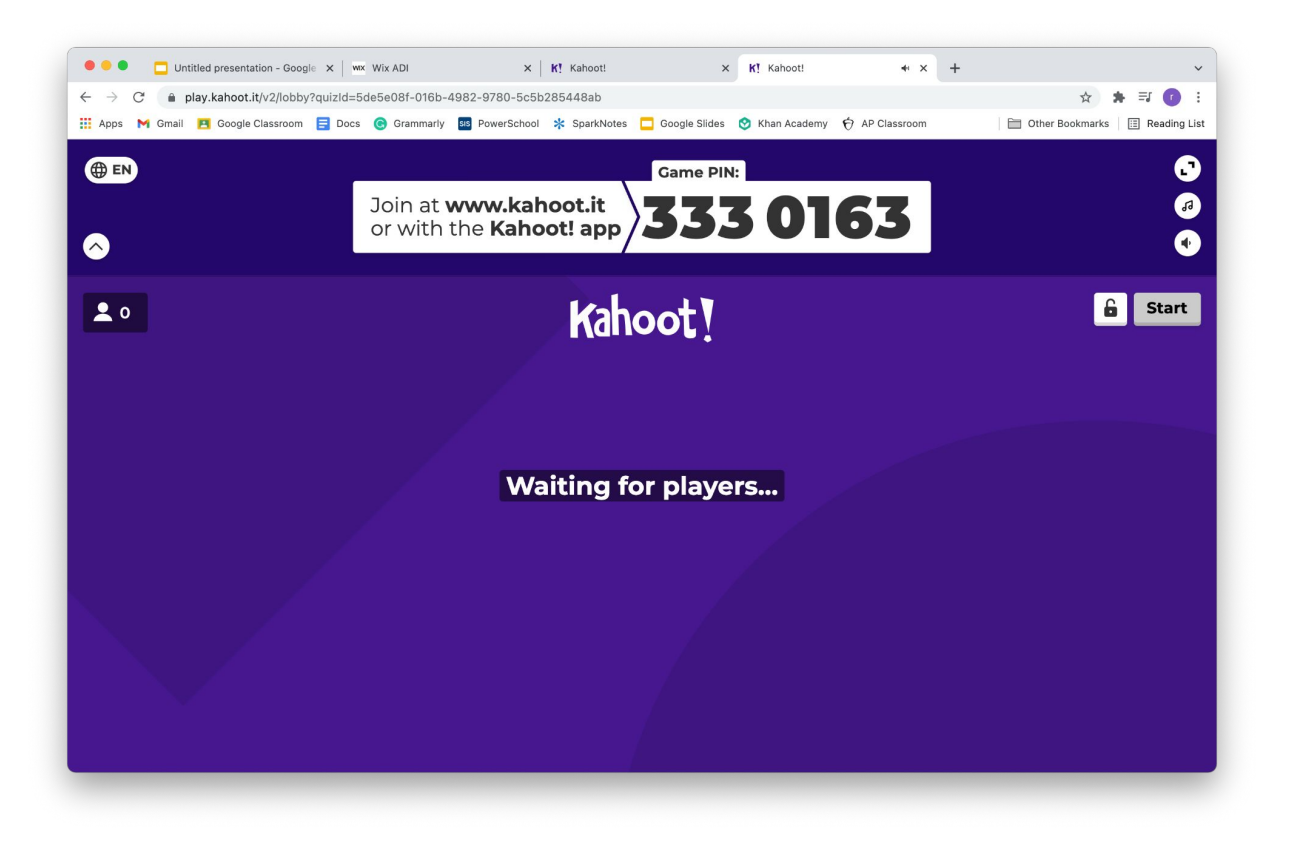

### **On another, separate device, go to [www.kahoot.it](http://www.kahoot.it) on your browser and enter the game pin that you see on your first device's screen**

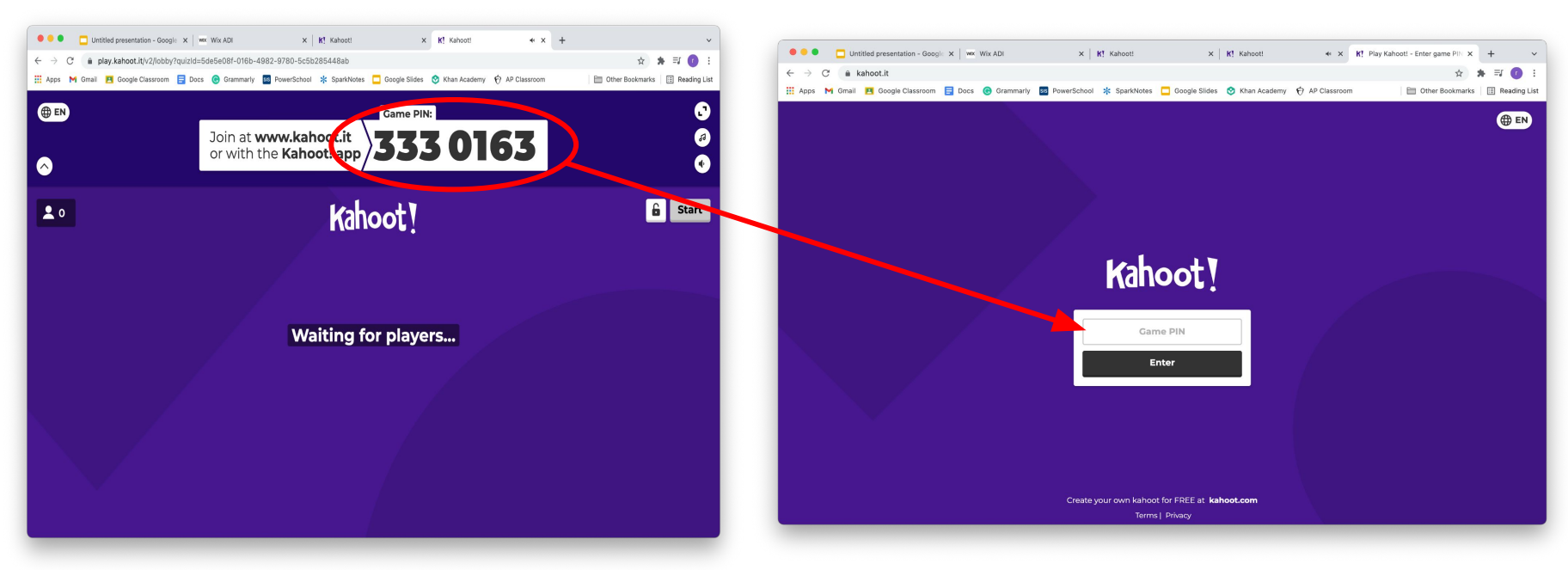

#### **Enter your name and click "OK, go!":**

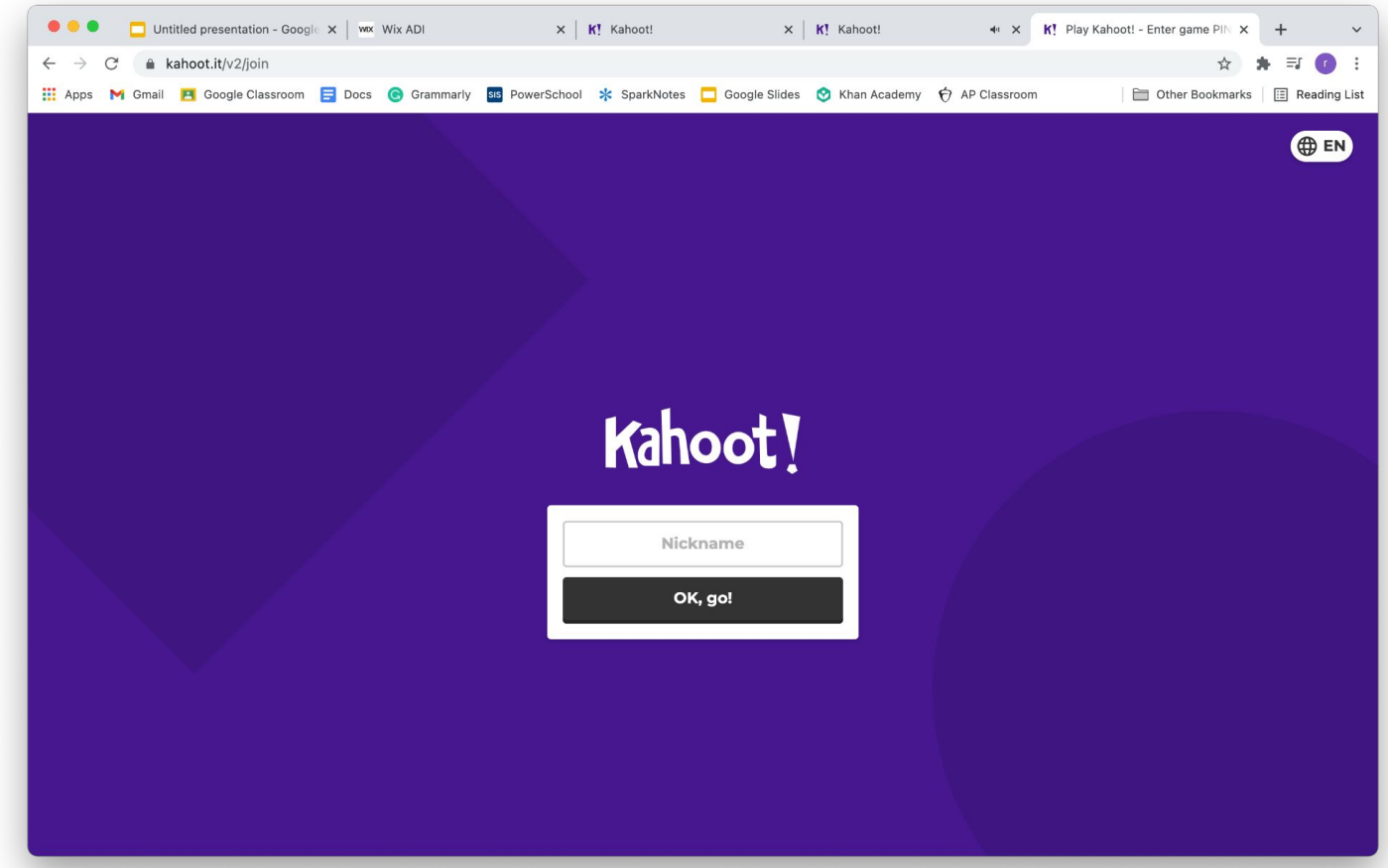

## **Once you've entered the game you will see this on both your screens:**

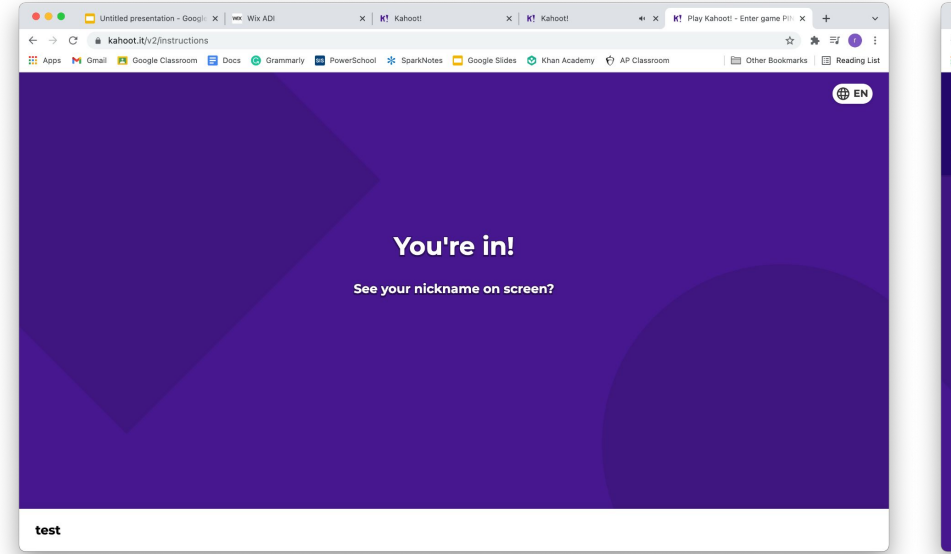

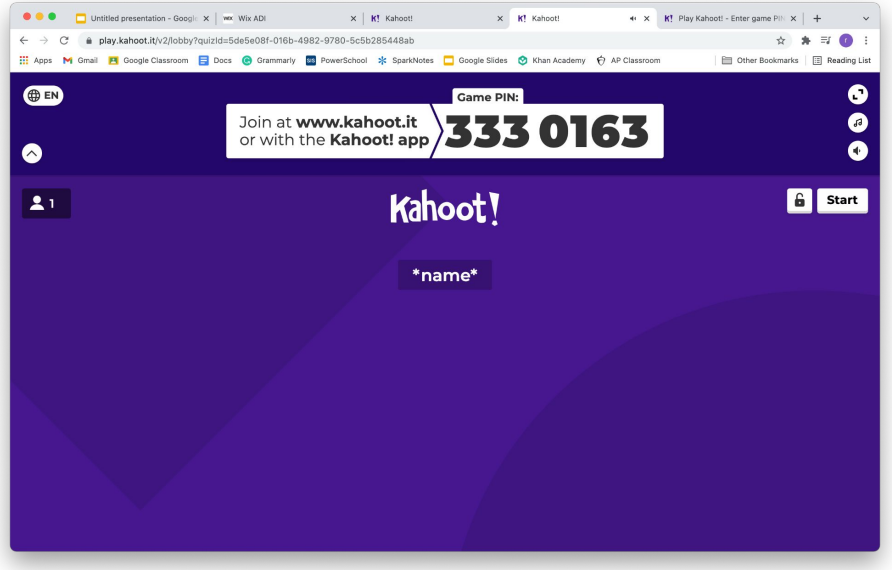

#### PRESS THE WHITE "START" BUTTON IN THE RIGHT CORNER TO START THE GAME

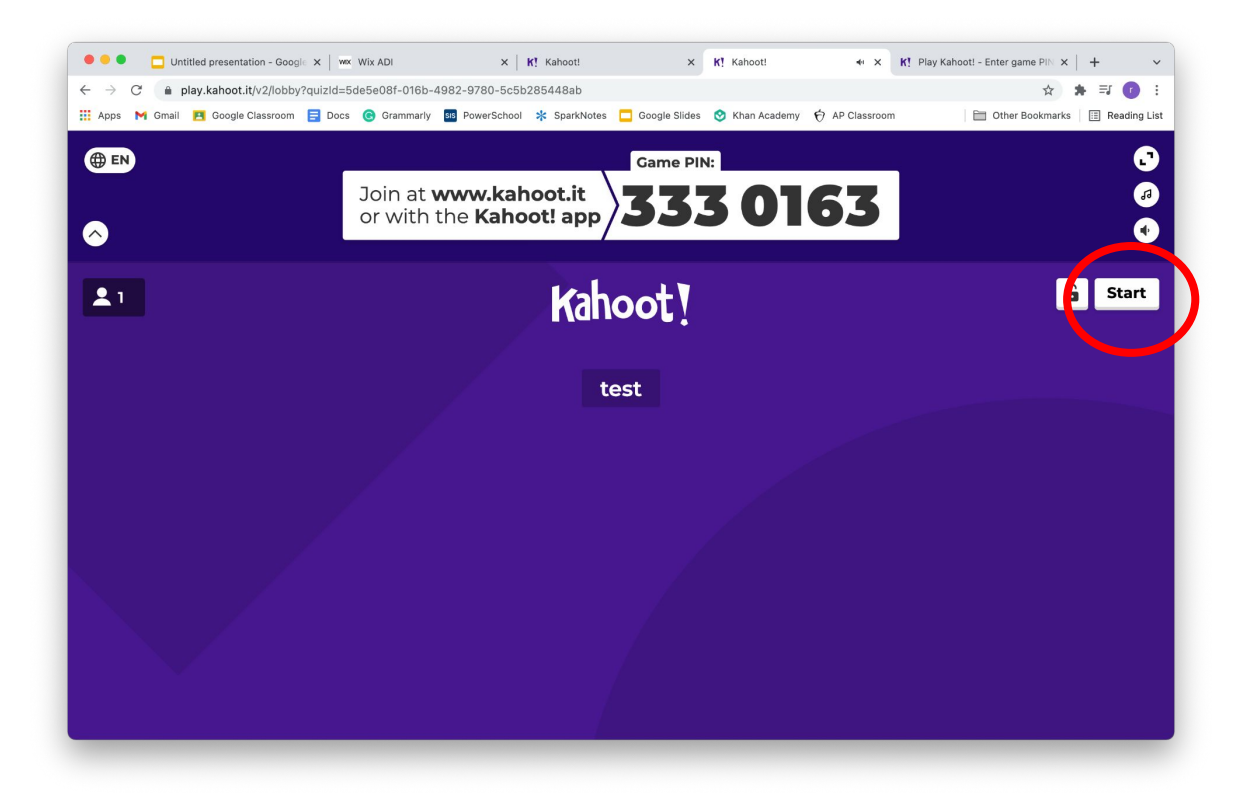

#### **Play the game! Click on the colored button that corresponds to the answer you think is correct**

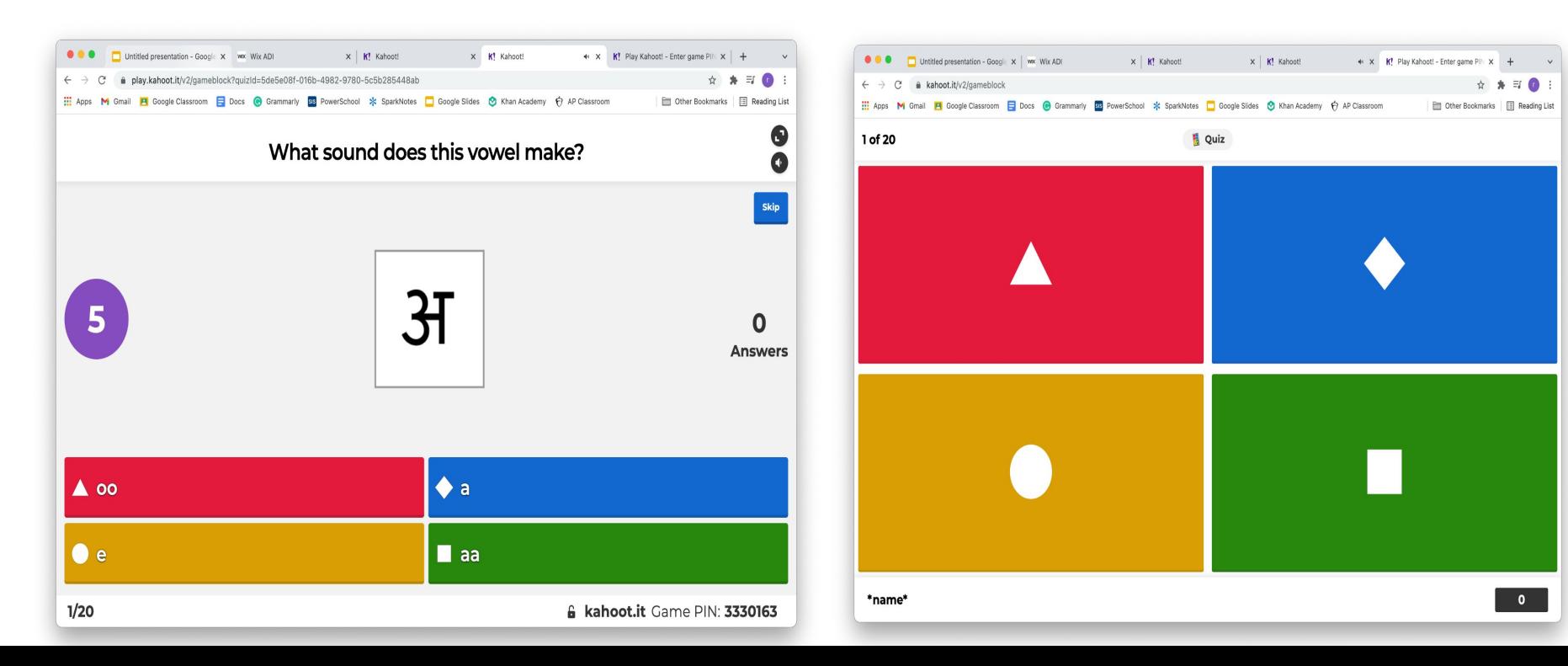

#### **When time is up, the correct answer will be bolded with a check mark next to it, while incorrect answers will be faded and have**

**an x next to them.**

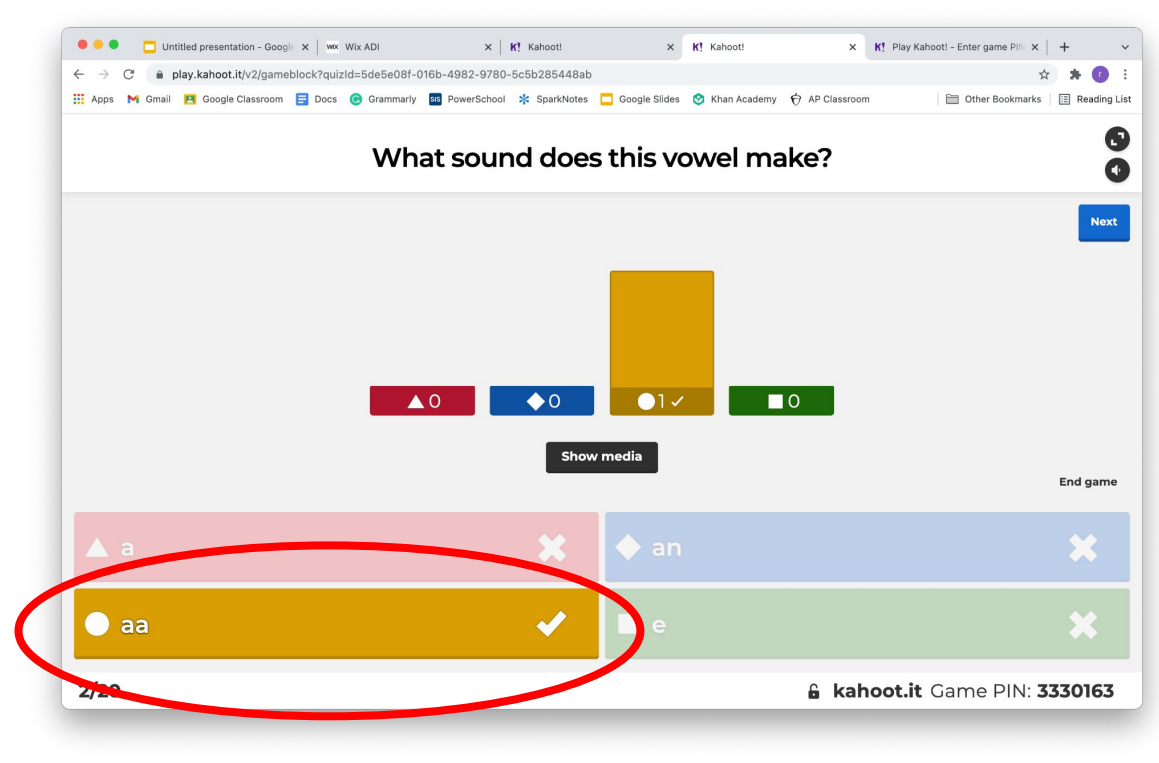

#### **When time is up, Your screen will tell you if you got the question correct or incorrect.**

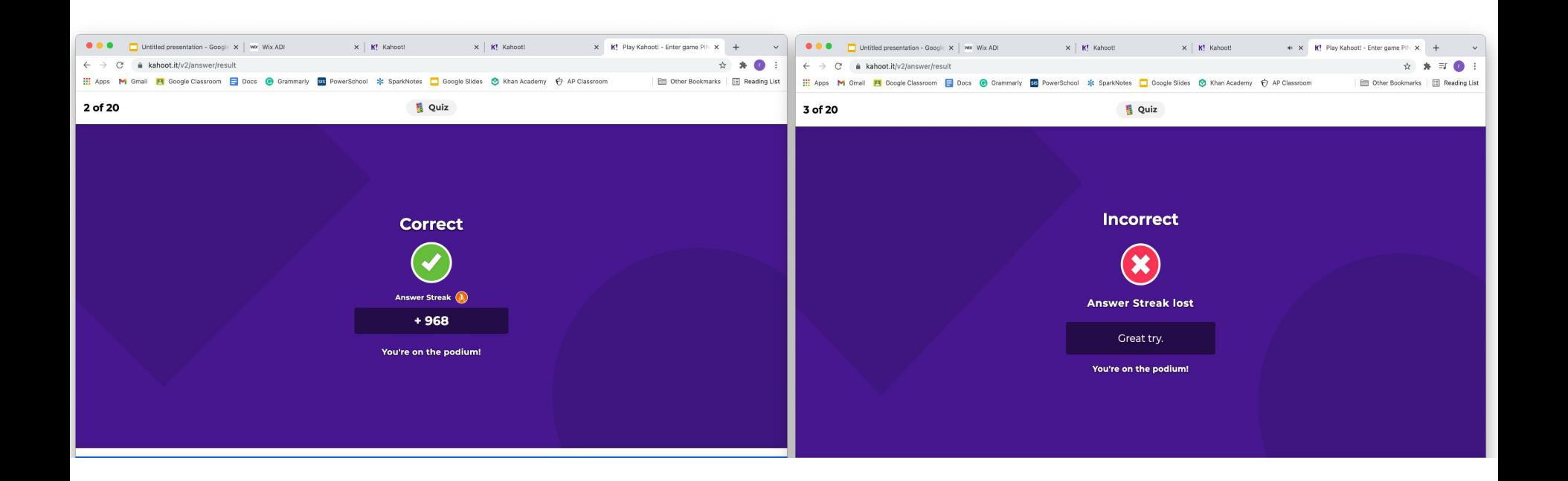

#### **Try to collect as many points as you can!**

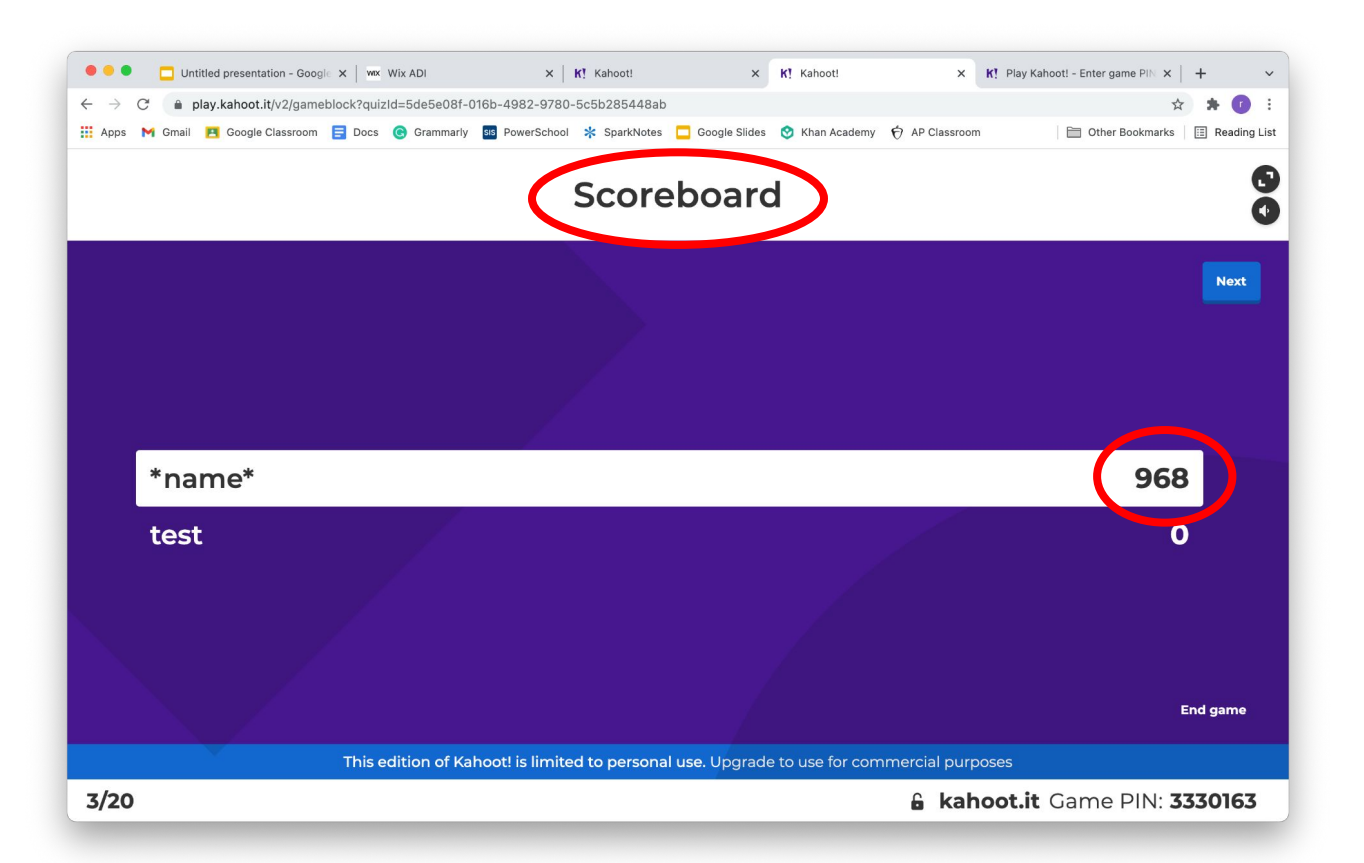

### **Click the blue "next" button when you want to move on to the next question**

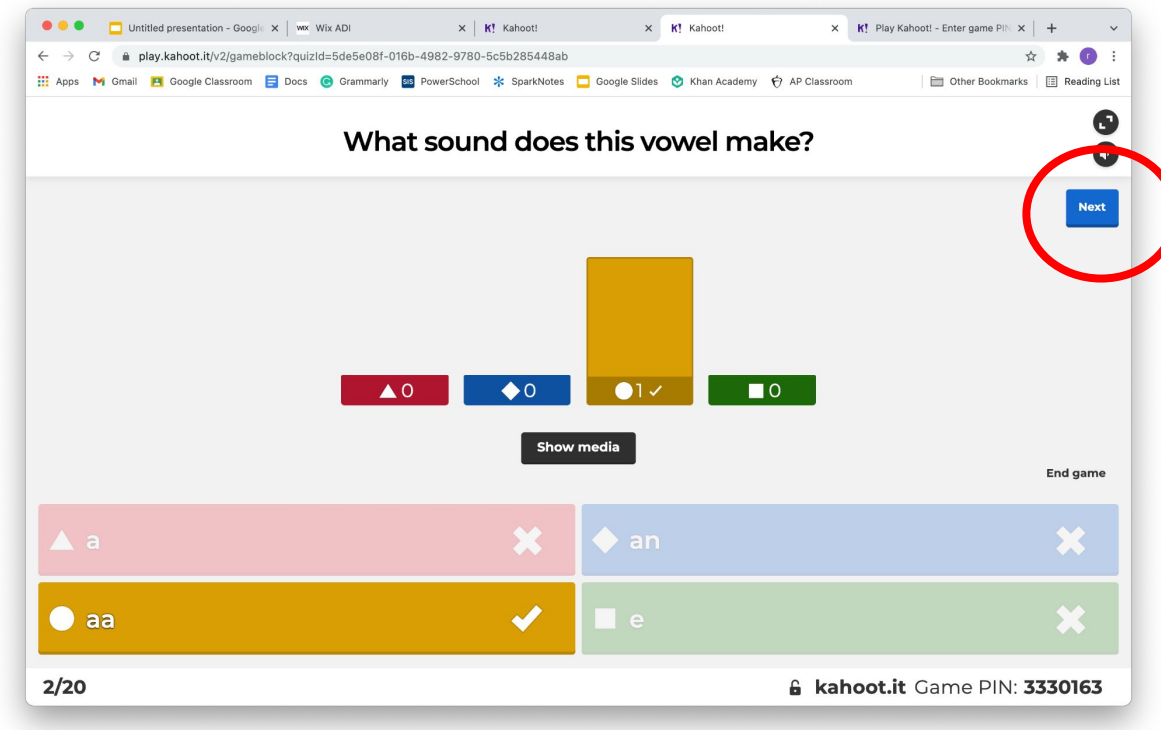

## **Have fun and thanks for playing with hindi gyaan!**